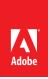

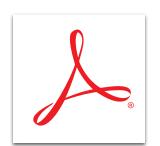

## Protect your PDF file with permissions using Adobe Acrobat XI

Restrict the way people can use your PDF file. Easily prevent them from editing and copying information, or fine-tune file permissions to limit other activities like printing, commenting, form filling, and adding pages.

- 1. At the top right in Acrobat, click the Tools pane. Open the Protection panel.
- 2. Click Encrypt, and select Encrypt With Password. Confirm that you want to change the security of the document.
- 3. In the Password Security Settings dialog box, you can add two types of passwords.
  - The Document Open password restricts who may open the document.

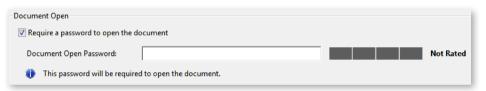

· The Permissions password restricts printing, editing, and copying based on your selections.

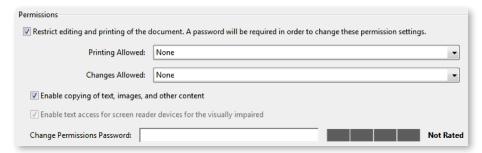

- 4. Click OK and confirm the password(s) chosen.
- 5. You must save the document to apply the new security settings. Type a name for your file, and click Save.

Tip: To learn how to add passwords when creating a PDF file from Microsoft Office, see **Create and protect** your PDF file with Acrobat XI.

Tip: To just restrict editing and copying a PDF file, see **Restrict others from editing your PDF file with** 

For more information www.adobe.com/products/acrobat

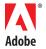

Popular Searches: Password protect PDF files, Compare PDF files, PDF version control, Protect PDF files, PDF document reviews

Adobe, the Adobe logo, and Acrobat are either registered trademarks or trademarks of Adobe Systems Incorporated in the United States and/or other countries. All other trademarks are the property of their respective owners.

@ 2012 Adobe Systems Incorporated. All rights reserved. Printed in the USA

Acrobat XI.